/ Perfect Charging / **Perfect Welding** / Solar Energy

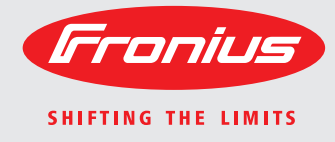

# **WeldCube** Bedienungsanleitung Bedienungsanleitung Bedienungsanleitung DE Bedienungsanleitung DE Bedienungsanleitung DE Bedienungsanleitung DE Bedienungsanleitung DE Bedienungsanleitung DE Bedienungsanleitung DE Bedienungs

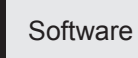

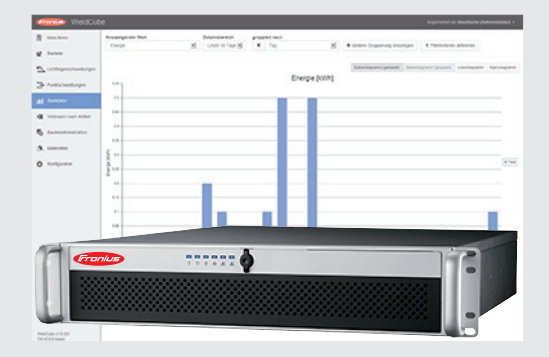

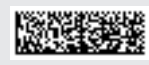

**Einleitung** Wir danken Ihnen für Ihr entgegengebrachtes Vertrauen und gratulieren Ihnen zu Ihrem technisch hochwertigen Fronius Produkt. Die vorliegende Anleitung hilft Ihnen, sich mit diesem vertraut zu machen. Indem Sie die Anleitung sorgfältig lesen, lernen Sie die vielfältigen Möglichkeiten Ihres Fronius-Produktes kennen. Nur so können Sie seine Vorteile bestmöglich nutzen.

> Bitte beachten Sie auch die Sicherheitsvorschriften und sorgen Sie so für mehr Sicherheit am Einsatzort des Produktes. Sorgfältiger Umgang mit Ihrem Produkt unterstützt dessen langlebige Qualität und Zuverlässigkeit. Das sind wesentliche Voraussetzungen für hervorragende Ergebnisse.

# Inhaltsverzeichnis

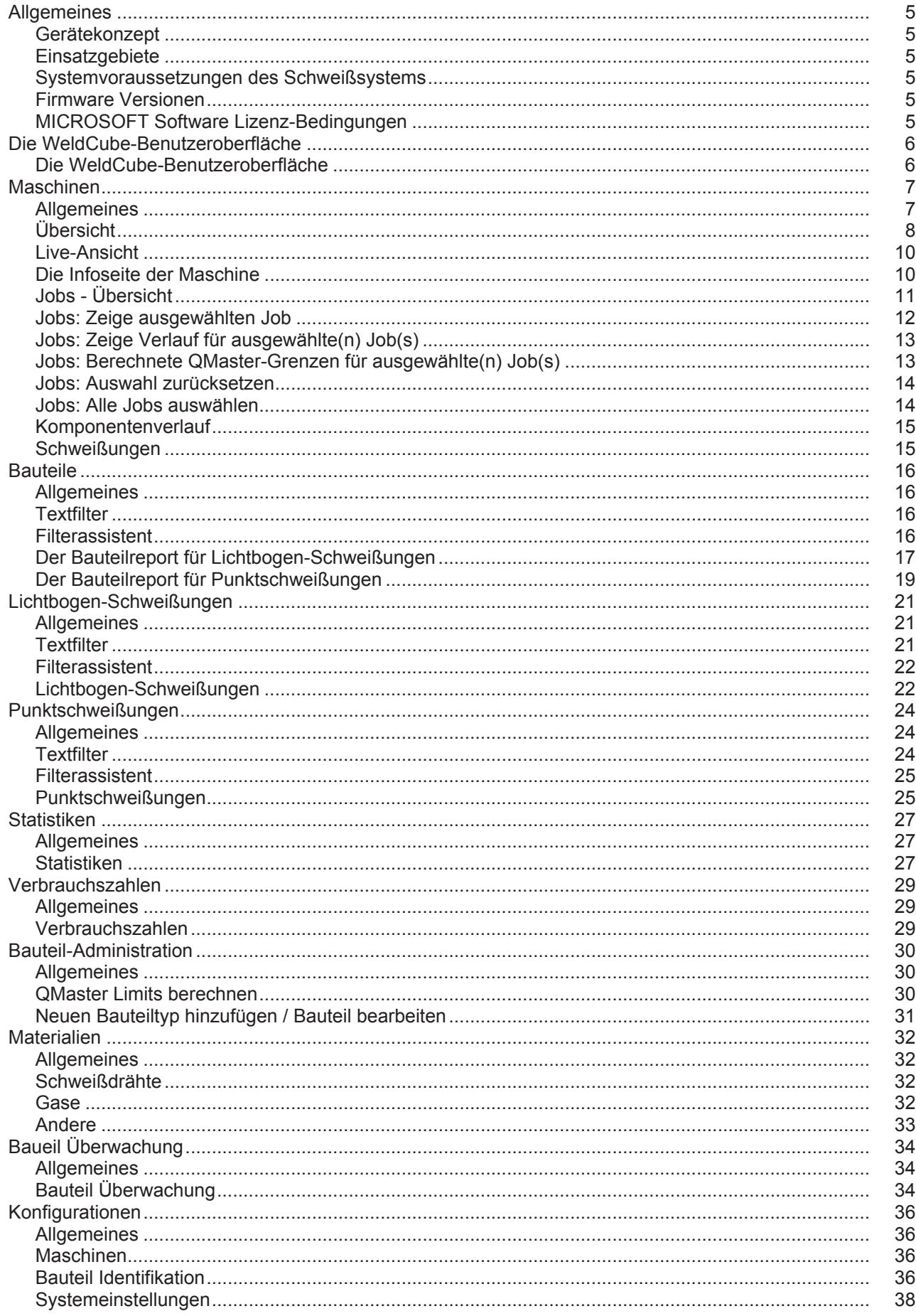

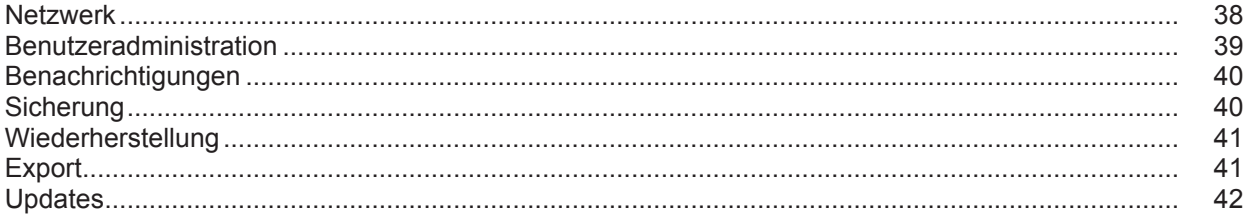

# <span id="page-6-0"></span>**Allgemeines**

<span id="page-6-3"></span><span id="page-6-2"></span><span id="page-6-1"></span>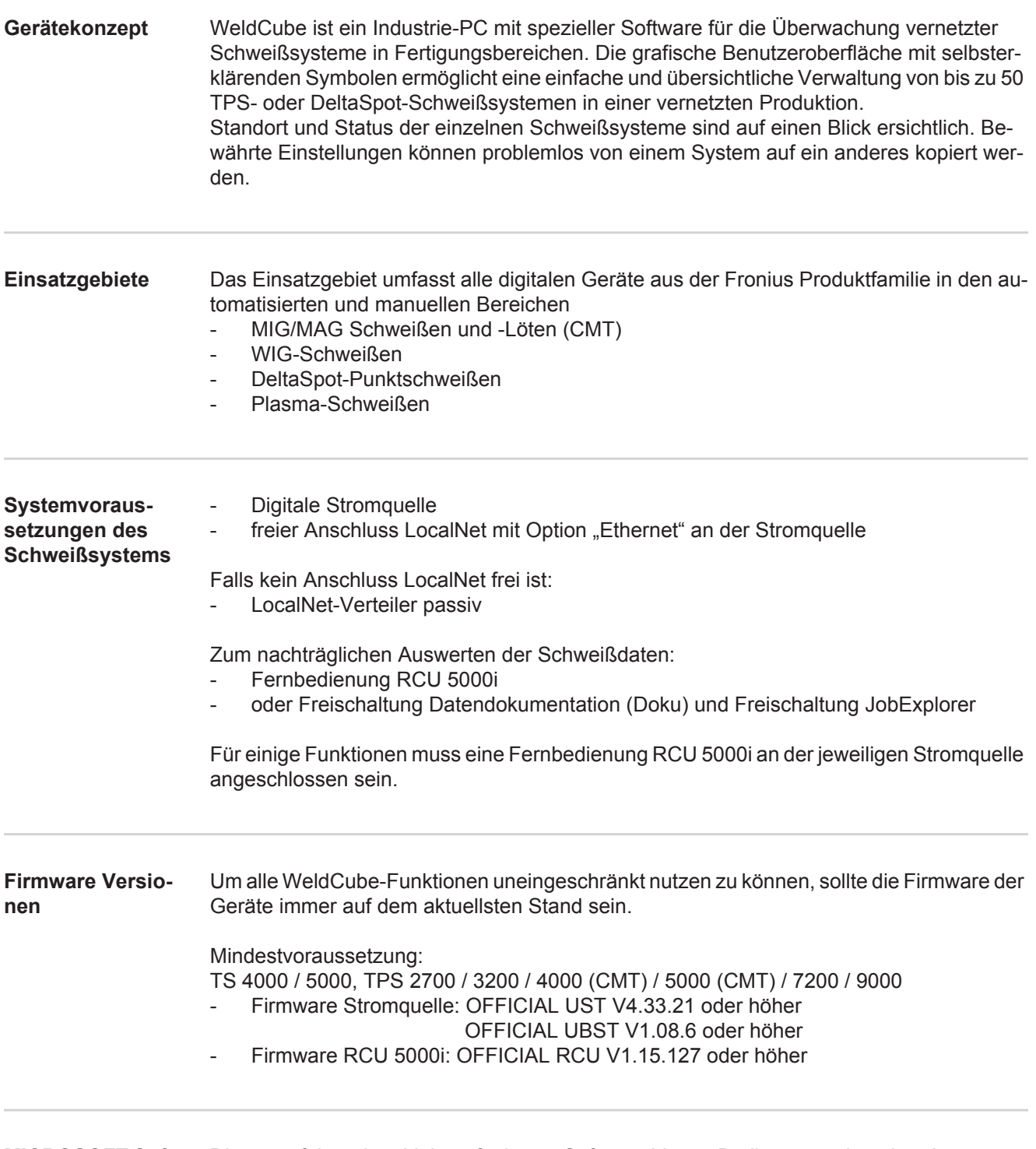

<span id="page-6-5"></span><span id="page-6-4"></span>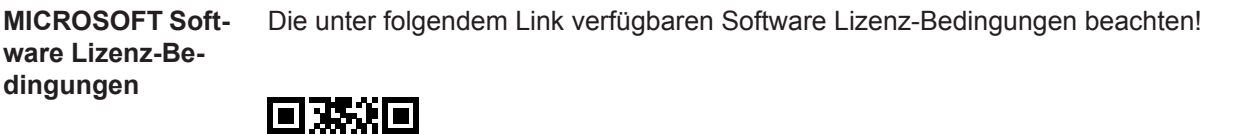

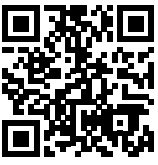

http://www.fronius.com/QR-link/0005

# <span id="page-7-0"></span>**Die WeldCube-Benutzeroberfläche**

<span id="page-7-1"></span>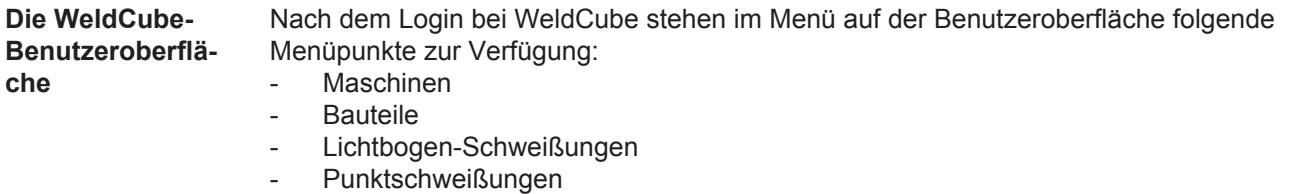

- Statistiken
- Verbrauchszahlen
- Bauteil-Administration
- Materialien
- Bauteil Überwachung
- Konfiguration

<span id="page-8-1"></span><span id="page-8-0"></span>**Allgemeines** Im Menüpunkt Maschinen werden alle konfigurierten Schweißanlagen eines Netzwerkes aufgelistet.

Informationen zu den einzelnen Schweißanlagen, zu Jobs, zu den im Einsatz befindlichen Komponenten und zu den jeweiligen Schweißungen können abgerufen werden.

Maschinen

Übersicht

Info (Infoseite der Maschine)  $\equiv$ Jobs Komponentenverlauf Logbuch Schweißungen

...

Live-Ansicht

Die Maschinen werden nach Status getrennt angezeigt.

Kurzinfo

Infoseite der Maschine

...

#### **Verwendete Statusanzeigen:**

- Maschine ist online, Schweißung in Ordnung (keine Fehler, keine Warnungen)  $\bullet$
- Maschine ist nicht online 2
- Fehler an der Maschine A
- Maschine schweißt aktuell  $\mathcal{A}$
- Die Maschine zeigt eine Warnung an $\bullet$

<span id="page-9-0"></span>**Übersicht** Alle konfigurierten Schweißanlagen eines Netzwerkes werden aufgelistet, folgende Daten werden angezeigt:

- Name \*
- Seriennummer
- Modell
- **Standort**
- IP-Adresse
- Zuletzt geschweißt

Die aufgelisteten Geräte können entsprechend den angezeigten Daten auf- oder  $\blacklozenge$ absteigend sortiert werden.

Durch Klicken auf das Menü-Symbol wird das Untermenü geöffnet. Folgende Da- $\equiv$ ten können ausgewählt werden:

- **Info**  $\mathbf i$ 
	- nach Auswahl wird die Info-Seite der Anlage angezeigt

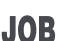

#### **Jobs** \*\*

nach Auswahl werden die in der Maschine gespeicherten Jobs angezeigt

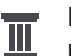

#### **Komponentenverlauf** \*\*

**III** nach Auswahl werden sämtliche an der Anlage vorgenommenen Änderungen mit Datum und Uhrzeit angezeigt:

- Hinzufügen von Komponenten
- Entfernen von Komponenten
- Updates

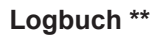

nach Auswahl wird das Logbuch der Maschine angezeigt.

### Über das Auswahlfeld

#### **Datumsbereich**

kann der Verlaufszeitraum festgelegt werden:

- **Unlimitiert**
- Letzte 7 Tage
- Letzte 30 Tage
- **Heute**
- spezifisch (von/bis, Kalendereingabe, zur Anzeige die Schaltfläche Anwenden klicken)

Über das Auswahlfeld

### **Anzeige**

kann die Sortierung der angezeigten Log-Daten festgelegt werden:

- Alle
- Jobs
- **User**
- **Firmware**
- **Frror**

Datum, Typ und Details der Log-Daten werden jeweils angezeigt.

Bei Fehlern wird im Text die Dauer des Fehlers angezeigt, sofern der Fehler nicht noch anliegt.

Die Dauer eines Fehlers errechnet sich vom Start-Zeitpunkt des Fehlers bis zum Auftreten des nächsten Fehlers oder eines Fehler-Resets.

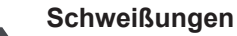

Schweißungen<br>
mach Auswahl wechselt die Anzeige je nach Schweißverfahren entweder in den Menüpunkt Lichtbogenschweißungen oder in den Menüpunkt Punktschweißungen.

Folgende Daten werden angezeigt:

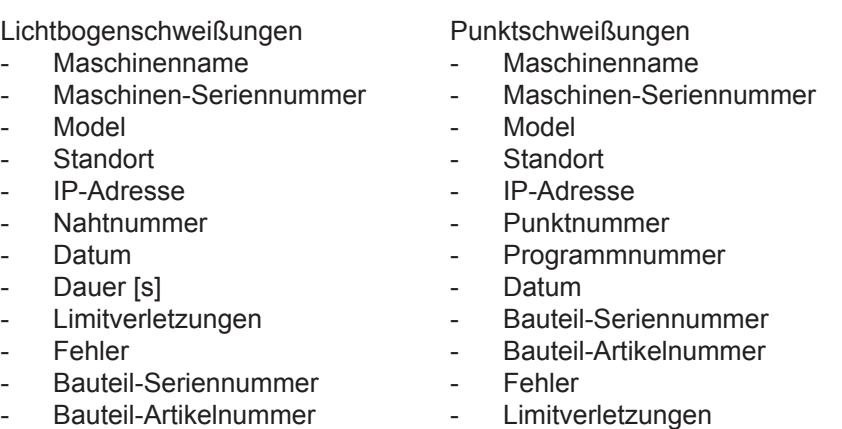

Bei Auswahl eines Untermenüpunktes wird dieser geöffnet und angezeigt. Die weiteren verfügbaren Untermenüpunkte können im oberen Bereich der Seite ausgewählt werden.

- \* Bei Anklicken des Gerätenamens wird die Info-Seite der Maschine angezeigt.
- \*\* Nur bei TPS-Maschinen

<span id="page-11-0"></span>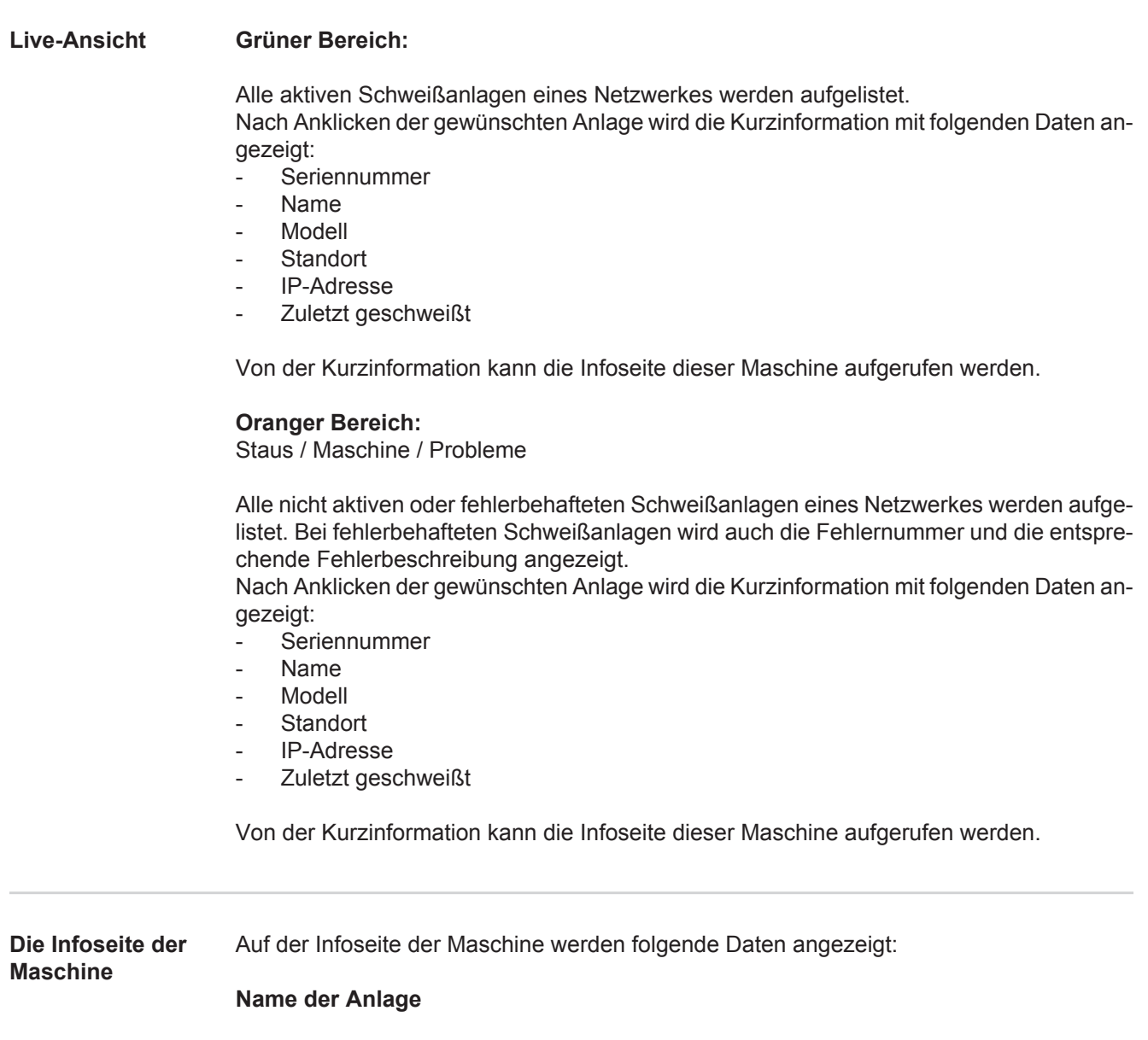

- <span id="page-11-1"></span>- Seriennummer
- Modell
- Standort
- IP-Adresse

### **Betriebsstatus-Übersicht**

- Zehn häufigste Fehler (Tortendiagramm)
- Anzahl der Fehler innerhalb der letzten Woche (Balkendiagramm)

### **Komponenten**

- Letztes Update (Datum, Uhrzeit) \*
- Gültig seit (Datum, Uhrzeit) \*
- \* Format ist von der vorhandenen Browser-Sprache abhängig

Die Schaltfläche

**Alle ausklappen**

zeigt bei Anklicken sämtliche vorhandene Daten aller Komponenten an.

Das Auswahlfeld

**Zeige Details**

zeigt bei Aktivierung zusätzliche Information zur Fehlersuche an (für den Service-Techniker).

Daten von einzelnen Komponenten können auch durch Anklicken der Pfeilsymbole angezeigt werden.

<span id="page-12-0"></span>**Jobs - Übersicht** Alle an einer TPS-Schweißanlage abgespeicherten Jobs werden in Gruppen unterteilt mit Jobnummer und Namen angezeigt.

> Bei Auswahl einer Gruppe werden alle Jobs dieser Gruppe markiert. Die Jobs können auch einzeln ausgewählt werden.

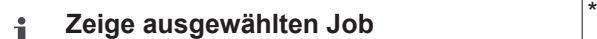

**Verlauf für diesen Job**

- **Datumsbereich**
- Unveränderte Werte verstecken
- Auswahl vergleichen
- Auswahl zurücksetzen

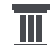

**Zeige Verlauf für ausgewählte(n) Job(s)** \*

**Datumsbereich** 

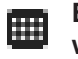

**Berechnete QMaster-Grenzen für ausgewählte(n) Job(s)**

- Datumsbereich
- Faktor der Standardabweichung
- **Aktualisieren**
- Sende alle Jobs zur Maschine

Job-Name | Spannung [V] | Stromstärke [A] | Drahtgeschwindigkeit [m/min] | Graphik Spannung | Graphik Stromstärke | Graphik Drahtgeschwindigkeit | rückberechnete Fehlerrate [%] | Sende Job zur Maschine

\*

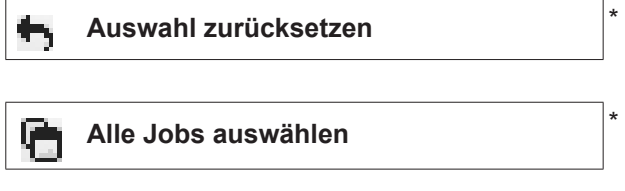

Menüpunkte im oberen Bereich der Seite

Die Ansichten können auch durch Anklicken des Menüsymbols aufgerufen werden:

Details für diesen Job

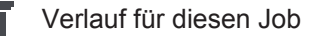

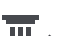

Verlauf für ausgewählte Jobs (nur wenn mehrere Jobs ausgewählt sind)

- QMaster Limits für diesen Job berechnen 冊
- QMaster Limits für ausgewählte Jobs be-冊 rechnen

(nur wenn mehrere Jobs ausgewählt sind)

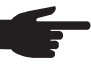

**HINWEIS!** Die Veränderung eines Jobs kann einige Zeit in Anspruch nehmen. Die Übertragung der geänderten Werte an die Maschine können im Job-Verlauf überprüft werden.

#### <span id="page-13-0"></span>**Jobs: Zeige ausgewählten Job**

## Bei einzeln ausgewählten Jobs ist die Schaltfläche

#### **Zeige ausgewählten Job**  $\mathbf i$

### aktiviert.

Nach Anklicken der Schaltfläche werden die Jobdaten geräteabhängig in verschiedenen Gruppen angezeigt, z.B.:

- Allgemein
- Prozess
- Prozess Parameter
- Prozess Voreinstellungen
- **Modus**
- Modus Voreinstellungen
- Job-Korrektur
- **OMaster**
- **Dokumentation**

#### Über die Schaltfläche

#### **Verlauf für diesen Job**

kann der Verlauf des Job von der Erstellung bis zum Letztstand mit allen Änderungen angezeigt werden.

Änderungen werden gelb markiert angezeigt.

#### Über das Auswahlfeld

#### **Datumsbereich**

kann der Verlaufszeitraum festgelegt werden:

- **Unlimitiert**
- Letzte 7 Tage
- Letzte 30 Tage
- **Heute**
- spezifisch (von/bis, Kalendereingabe, zur Anzeige die Schaltfläche Anwenden klicken)

In der Jobverlaufsansicht können unveränderte Werte durch Aktivieren des Auswahlfeldes

**Unveränderte Werte verstecken**

ausgeblendet werden.

Werden mehrere Einträge markiert, können diese mittels Schaltfläche

#### **Auswahl vergleichen**

verglichen werden. Die ausgewählten Einträge werden nebeneinander aufgelistet.

Änderungen werden gelb markiert angezeigt.

Mittels Schaltfläche

**Auswahl zurücksetzen**

kann die getroffene Auswahl wieder aufgehoben werden.

<span id="page-14-0"></span>**Jobs: Zeige Verlauf für ausgewählte(n) Job(s)**

Der Verlauf der Jobs kann auch durch Anklicken der Schaltfläche

**Zeige Verlauf für ausgewählte(n) Job(s)** T

angezeigt werden.

#### Über das Auswahlfeld

### **Datumsbereich**

kann der Verlaufszeitraum festgelegt werden:

- Unlimitiert
- Letzte 7 Tage
- Letzte 30 Tage
- **Heute**
- spezifisch (von/bis, Kalendereingabe, zur Anzeige die Schaltfläche Anwenden klicken)

<span id="page-14-1"></span>**Jobs: Berechnete QMaster-Grenzen für ausgewählte(n) Job(s)**

Bei Anklicken der Schaltfläche

**Berechnete QMaster-Grenzen für ausge**m **wählte(n) Job(s)**

werden berechnete QMaster Limits der jeweiligen Schweißungen der Maschine mit den jeweiligen Jobs der letzten 7 Tage mit der 3-fachen Standardabweichung angezeigt. Eine Fortschrittsanzeige wird angezeigt.

Über das Auswahlfeld

#### **Datumsbereich**

kann der Verlaufszeitraum festgelegt werden:

- Unlimitiert
- Letzte 7 Tage
- Letzte 30 Tage
- **Heute**
- spezifisch (von/bis, Kalendereingabe, zur Anzeige die Schaltfläche Anwenden klicken)

Mittels Eingabefeld

**Faktor der Standardabweichung**

kann der Faktor für die Standardabweichung eingegeben werden.

Durch Klicken der Schaltfläche

#### **Aktualisieren**

werden neu eingestellte Werte übernommen und neu berechnet.

Folgende Werte werden angezeigt:

Job-Name | Spannung [V] | Stromstärke [A] | Drahtgeschwindigkeit [m/min] | Graphik Spannung | Graphik Stromstärke | Graphik Drahtgeschwindigkeit | rückberechnete Fehlerrate [%] | Sende Job zur Maschine \*

Durch Klicken der Schaltfläche

**Sende alle Jobs zur Maschine**

können alle neu berechneten QMaster-Grenzwerte gleichzeitig auf die Maschine übertragen werden.

\* Nach dem Aktualisieren wird für jeden Job eine Schaltfläche

**Sende Job [Nr.] zur Maschine**

generiert. Durch Klicken dieser Schaltfläche können die neu berechneten QMaster-Grenzwerte pro Job auf die Maschine übertragen werden.

<span id="page-15-1"></span><span id="page-15-0"></span>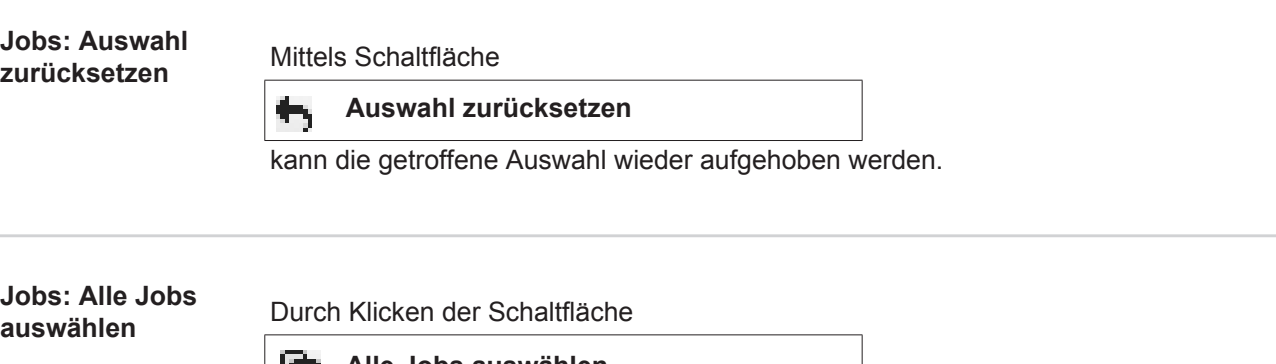

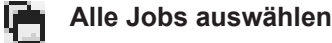

werden alle Jobs ausgewählt und markiert.

**DE**

<span id="page-16-0"></span>**Komponenten-**Der Verlauf aller Komponenten einer TPS-Schweißanlage wird mit Datum und Uhrzeit in **verlauf** einer Zeitleiste angezeigt. Angezeigt wird dabei, ob eine Komponente oder ein Modul hinzugefügt oder entfernt wurde und ob an einer Komponente oder einem Modul ein Update durchgeführt wurde. Komponente hinzugefügt [grüne Schrift] e Komponente entfernt [orangene Schrift] An der Komponente wurde ein Update durchgeführt [blaue Schrift]  $\bullet$ In der Spalte daneben wird angezeigt, an welcher Komponente das Update durchgeführt wurde die vorangegangene Version und die aktualisierte Version Am unteren Ende Zeitleiste wird der Anfangs-Status der Maschine angezeigt. **Schweißungen** Nach Auswahl wechselt WeldCube je nach Schweißverfahren entweder in den Menüpunkt Lichtbogenschweißungen oder in den Menüpunkt Punktschweißungen. Folgende Daten werden angezeigt: Lichtbogenschweißungen Punktschweißungen - Maschinenname - Maschinenname - Maschinen-Seriennummer - Maschinen-Seriennummer **Modell Modell Standort Standort** - IP-Adresse IP-Adresse - Nahtnummer - Punktnummer **Datum** - Programmnummer Dauer [s] **Datum** Limitverletzungen - Bauteil-Seriennummer - Vollständig - Bauteil-Artikelnummer - Bauteil-Seriennummer **Fehler** - Bauteil-Artikelnummer - Limitverletzungen

> <span id="page-16-1"></span>Weitere Informationen in den Abschnitten Lichtbogenschweißungen und Punktschweißungen.

# <span id="page-17-0"></span>**Bauteile**

<span id="page-17-1"></span>**Allgemeines** Im Menüpunkt Bauteile werde sämtliche Bauteile angezeigt, die an einer beliebig konfigurierten Anlage eines Netzwerkes geschweißt wurden.

Angezeigt werden Bauteilseriennummer und Bauteilartikelnummer.

Zur Vereinfachung der Bauteilsuche stehen ein Textfilter und ein Filterassistent zur Verfügung.

Durch Klicken der Schaltfläche

**Mehr Ergebnisse anzeigen**

werden die Suchergebnisse verdoppelt.

<span id="page-17-3"></span><span id="page-17-2"></span>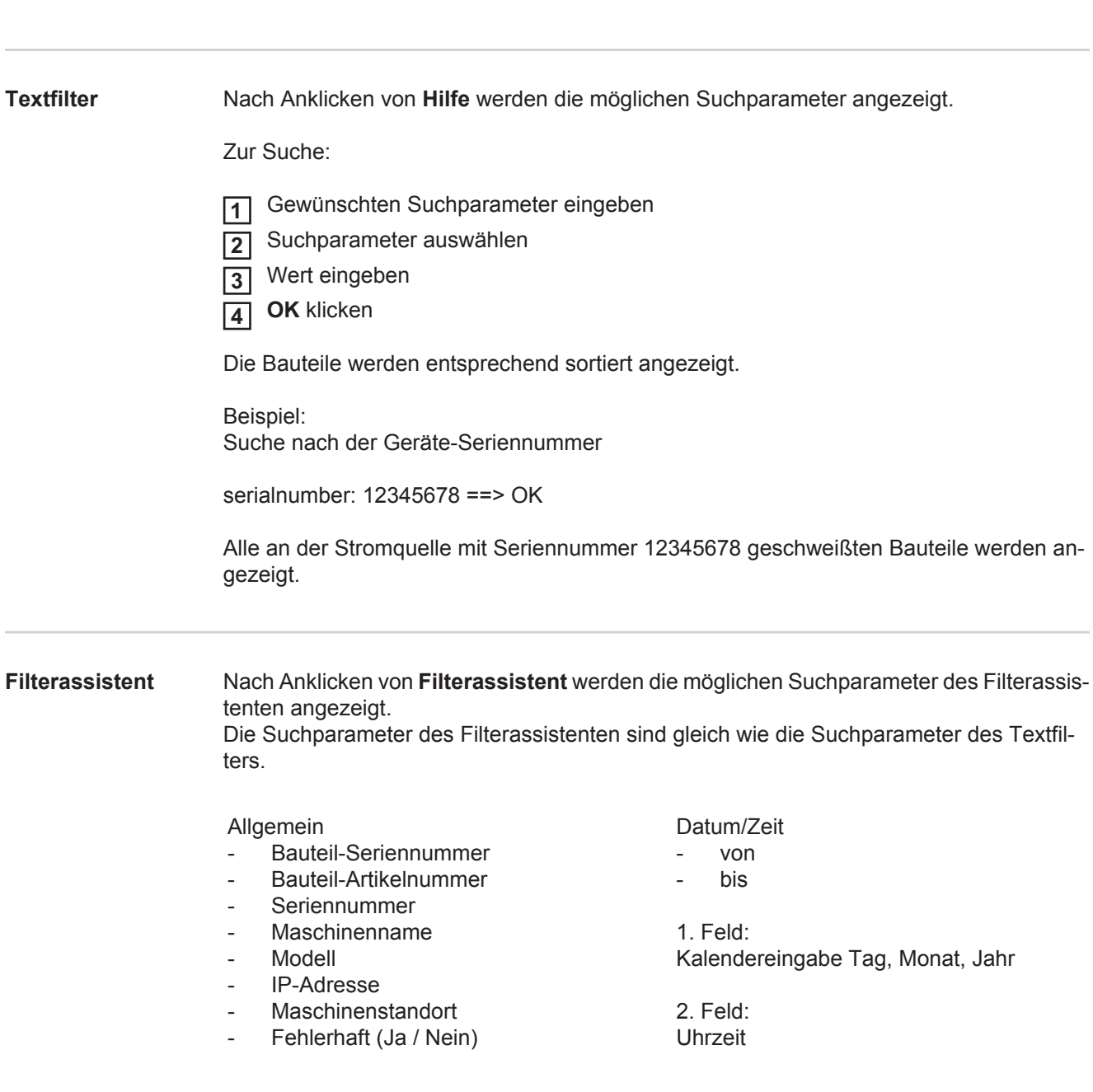

#### Zur Suche:

 Gewünschten Suchparameter auswählen **1**

 Wert eingeben **2**

Schaltfläche **Speichern** klicken **3**

Die Bauteile werden entsprechend sortiert angezeigt.

#### <span id="page-18-0"></span>**Der Bauteilreport für Lichtbogen-Schweißungen**

Nach Anklicken des Auge-Symbols wird der Bauteilreport des ausgewählten Bau-۱ teils angezeigt.

Im Bauteilreport für Lichtbogen-Schweißungen werden folgende Daten angezeigt:

#### Status des Bauteils

- Bauteil-Seriennummer
- Bauteil-Artikelnummer
- Bauteilname
- Konfigurierte Bearbeitungsschritte
- Anzahl der Schweißungen
- Anzahl der OK-Schweißungen \*
- Anzahl fehlerhafter Schweißungen \*
- Anzahl der fehlenden Schweißungen \*
- Anzahl der mehrfachen Schweißungen \*
- Anzahl der unkonfigurierten Schweißungen \*
- Lichtbogenzeit [s]
- DeltaSpot Schweißzeit [s]
- Anzahl der Grenzwertverletzungen
- inkl. Tortendiagramm

#### Bilder des Bauteils

(sofern in der Bauteil-Administration Bilder für den Bauteil hinterlegt sind)

**Bearbeitungsschritte** 

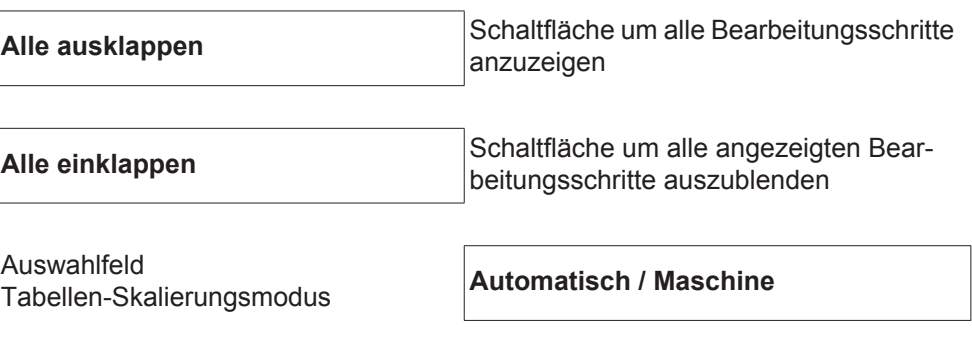

NICHT in Ordnung (Nummern der Bearbeitungsschritte)

#### Bearbeitungsschritt-Nummer | Status

#### Naht

- Schweißungs-Details (verlinkt auf die Lichtbogen-Schweißungen des Bauteils)
- Nahtnummer
- **Schweißdatum**
- **Fehler**
- Dauer [s]
- Limitverletzungen

### Maschine

- Name \*
- Maschinen-Seriennummer
- **Modell**
- **Standort**
- IP-Adresse

Graphische Darstellung des Schweißverlaufes

Über der Zeitachse werden folgende Parameter angezeigt:

bei Lichtbogenschweißungen

- Drahtgeschwindigkeit [m/min] grün
- Stromstärke [A] rot
- Spannung [V] blau
- Schweißgeschwindigkeit [cm/min] gelb

bei Punktschweißungen

- Kraft [kN] blau
- Stromstärke [kA] rot
- Spannung [V] grün
- Widerstand [μOhm] khaki

durchschnittliche Spannung durchschnittlicher Strom durchschnittliche Drahtgeschwindigkeit

Schweißverlauf der einzelnen Schweißabschnitte (z.B. bei einer MIG/MAG-Schweißung)

**Sollwerte** 

- Schweiß-Modus
- **Dauer**
- Job-Nummer \*\*
- **Gasverbrauch**
- Schweißkennlinien-Nummer
- Drahtgeschwindigkeit [m/min]
- Lichtbogen-Längenkorrektur [%]
- Pulskorrektur [%]
- Richt-Schweißspannung [V]
- Richt-Schweißstrom [A]

Grenzen

- Strom-Sollwert [A]
- Spannungs-Sollwert [V]
- Drahtgeschwindigkeits-Sollwert [m/min]
- Maximale Dauer der Stromabweichung [s]
- Maximale Dauer der Spannungs-Abweichung [s]
- Maximale Dauer der Drahtgeschwindigkeits-Abweichung [s]
- **Reaktion**
- \* wird als Link angezeigt; öffnet Maschinen / Info-Seite der Maschine
- \*\* wird als Link angezeigt; öffnet Maschinen / Jobs / angezeigte Job-Nr.

<span id="page-20-0"></span>**Der Bauteilreport für Punktschweißungen**

Nach Anklicken des Auge-Symbols wird der Bauteilreport des ausgewählten Bau-۴ teils angezeigt.

Im Bauteilreport für Punktschweißungen werden folgende Daten angezeigt:

#### Beschreibung

- Bauteil-Seriennummer
- Bauteil-Artikelnummer
- **Bauteilname**
- **Status**

Konfigurierte Bearbeitungsschritte

- Anzahl der Schweißungen
- Anzahl der OK-Schweißungen
- Anzahl fehlerhafter Schweißungen
- Anzahl der fehlenden Schweißungen
- Anzahl der mehrfachen Schweißungen
- Anzahl der unkonfigurierten Schweißungen
- Lichtbogenzeit [s]
- DeltaSpot Schweißzeit [s]
- Anzahl der Grenzwertverletzungen

#### Bilder des Bauteils

(sofern in der Bauteil-Administration Bilder für den Bauteil hinterlegt sind)

Bearbeitungsschritte

Bearbeitungsschritt-Nummer | Status

Punkt

- Punktnummer
- **Programmnummer**
- **Datum**
- **Fehler**
- Limitverletzungen

#### Maschine

- Name
- Seriennummer
- **Modell**
- IP-Adresse
- **Standort**

19

#### Graphische Darstellung des Schweißverlaufes

Über der Zeitachse werden folgende Parameter angezeigt:

- Kraft [kN] blau
- Stromstärke [kA] rot
- Spannung [V] grün
- Widerstand [μOhm] khaki

Schweißverlauf der einzelnen Schweißabschnitte (z.B. bei einer MIG/MAG-Schweißung)

Sollwerte

- Schweiß-Modus
- **Dauer**
- Job-Nummer
- **Gasverbrauch**
- Schweißkennlinien-Nummer
- Drahtgeschwindigkeit [m/min]
- Lichtbogen-Längenkorrektur [%]
- Pulskorrektur [%]
- Richt-Schweißspannung [V]
- Richt-Schweißstrom [A]

#### Grenzen

- Richt-Schweißstrom [A]
- Untere Stromgrenze [-A]
- Obere Sstromgrenze [+A]
- Spannungs-Sollwert [V]
- Untere Spannungsgrenze [-V]
- Obere Spannungsgrenze [+V]
- Drahtgeschwindigkeits-Sollwert [m/min]
- Untere Drahtgeschwindigkeitsgrenze [-m/min]
- Obere Drahtgeschwindigkeitsgrenze [+m/min]
- Maximale Dauer der Stromabweichung [s]
- Maximale Dauer der Spannungs-Abweichung [s]
- Maximale Dauer der Drahtgeschwindigkeits-Abweichung [s]
- **Reaktion**
- \* wird als Link angezeigt; öffnet Maschinen / Info-Seite der Maschine
- \*\* wird als Link angezeigt; öffnet Maschinen / Jobs / angezeigte Job-Nr.

# <span id="page-22-0"></span>**Lichtbogen-Schweißungen**

<span id="page-22-1"></span>**Allgemeines** Im Menüpunkt Lichtbogen-Schweißungen werden sämtliche Lichtbogen-Schweißungen angezeigt, die an einer beliebig konfigurierten Anlage eines Netzwerkes durchgeführt wurde.

Angezeigt werden:

- Maschinenname
- Maschinen-Seriennummer
- Modell
- **Standort**
- IP-Adresse
- Nahtnummer
- Datum
- Dauer [s]
- **Limitverletzungen**
- Vollständig
- Bauteil-Seriennummer
- Bauteil-Artikelnummer

Zur vereinfachten Suche stehen ein Textfilter und ein Filterassistent zur Verfügung.

Durch Klicken der Schaltfläche

**Mehr Ergebnisse anzeigen**

werden die Suchergebnisse verdoppelt.

<span id="page-22-2"></span>**Textfilter** Nach Anklicken von **Hilfe** werden die möglichen Suchparameter angezeigt.

Zur Suche:

Gewünschten Suchparameter eingeben **1**

Suchparameter auswählen **2**

Wert eingeben **3**

**OK** klicken **4**

Die Schweißungen werden entsprechend sortiert angezeigt.

Beispiel: Suche nach der Geräte-Seriennummer

serialnumber: 12345678 ==> OK

Alle an der Stromquelle mit Seriennummer 12345678 durchgeführten Schweißungen werden angezeigt.

#### <span id="page-23-0"></span>**Filterassistent** Nach Anklicken von **Filterassistent** werden die möglichen Suchparameter des Filterassistenten angezeigt. Die Suchparameter des Filterassistenten sind gleich wie die Suchparameter des Textfilters.

**Allgemein** 

- Id
- Seriennummer
- Maschinenname
- Modell
- Maschinenstandort
- IP-Adresse
- Bauteil-Seriennummer
- Bauteil-Artikelnummer
- Nahtnummer
- Schweißmodus
- Job-Nummer
- Vollständig (Ja / Nein)
- Fehlerhaft (Ja / Nein)

Datum/Zeit

- von
- his

1. Feld: Kalendereingabe Tag, Monat, Jahr

2. Feld: Uhrzeit

#### Limitverletzungen

- Oberes Stromlimit überschritten
- Unteres Stromlimit unterschritten
- Oberes Spannungslimit überschritten
- Unteres Spannungslimit unterschritten
- Oberes Drahtgeschwindigkeits-Limit überschritten
- Unteres Drahtgeschwindigkeits-Limit unterschritten
- Oberes Schweißgeschwindigkeits-Limit überschritten
- Unteres Schweißgeschwindigkeits-Limit unterschritten

(jeweils Ja / Nein)

#### Zur Suche:

 Gewünschten Suchparameter auswählen **1**

 Wert eingeben **2**

Schaltfläche **Speichern** klicken **3**

Die Schweißungen werden entsprechend sortiert angezeigt.

<span id="page-23-1"></span>**Lichtbogen-Schweißungen**

Nach Anklicken des Auge-Symbols wird die ausgewählte Lichtbogenschweißung ◉ angezeigt.

Folgende Daten werden angezeigt:

#### Naht

- Nahtnummer
- **Datum**
- Vollständig
- **Dauer**
- Limitverletzungen

#### Maschine

- Name \*
- Seriennummer
- Modell
- IP-Adresse
- **Standort**

#### **Bauteil**

- Artikelnummer
- **Seriennummer**

Istwerte (graphische Darstellung des Schweißverlaufes)

Über der Zeitachse werden folgende Parameter angezeigt:

- Drahtgeschwindigkeit in m/min (grün)
- Stromstärke in A (rot)
- Spannung in V (blau)
- Schweißgeschwindigkeit in cm/min (gelb)

Schweißverlauf der einzelnen Schweißabschnitte (z.B. bei einer MIG/MAG-Schweißung)

#### Sollwerte

- Schweiß-Modus
- **Dauer**
- Job-Nummer \*\*
- **Gasverbrauch**
- Schweißkennlinien-Nummer
- **Drahtgeschwindigkeit**
- Lichtbogen-Längenkorrektur
- Pulskorrektur
- Richt-Schweißspannung
- Richt-Schweißstrom

#### Grenzen

- Richt-Schweißstrom [A]
- Untere Stromgrenze [-A]
- Obere Sstromgrenze [+A]
- Spannungs-Sollwert [V]
- Untere Spannungsgrenze [-V]
- Obere Spannungsgrenze [+V]
- Drahtgeschwindigkeits-Sollwert [m/min]
- Untere Drahtgeschwindigkeitsgrenze [-m/min]
- Obere Drahtgeschwindigkeitsgrenze [+m/min]
- \* wird als Link angezeigt; öffnet Maschinen / Info-Seite der Maschine
- \*\* wird als Link angezeigt; öffnet Maschinen / Jobs / angezeigte Job-Nr.

# <span id="page-25-0"></span>**Punktschweißungen**

<span id="page-25-1"></span>**Allgemeines** Im Menüpunkt Punktschweißungen werden sämtliche Punktschweißungen angezeigt, die an einer beliebig konfigurierten Punktschweißanlage eines Netzwerkes durchgeführt wurden.

Angezeigt werden:

- Maschinenname
- Maschinen-Seriennummer
- Modell
- **Standort**
- IP-Adresse
- **Punktnummer**
- Programmnummer
- **Datum**
- Bauteil-Seriennummer
- Bauteil-Artikelnummer
- **Fehler**
- **Limitverletzungen**

Zur vereinfachten Suche stehen ein Textfilter und ein Filterassistent zur Verfügung.

Durch Klicken der Schaltfläche

**Mehr Ergebnisse anzeigen**

werden die Suchergebnisse verdoppelt.

<span id="page-25-2"></span>**Textfilter** Nach Anklicken von **Hilfe** werden die möglichen Suchparameter angezeigt.

Zur Suche:

Gewünschten Suchparameter eingeben **1**

Suchparameter auswählen **2**

Wert eingeben **3**

**OK** klicken **4**

Die Schweißungen werden entsprechend sortiert angezeigt.

Beispiel: Suche nach der Geräte-Seriennummer

serialnumber: 12345678 ==> OK

Alle an der Stromquelle mit Seriennummer 12345678 durchgeführten Punktschweißungen werden angezeigt.

#### <span id="page-26-0"></span>**Filterassistent** Nach Anklicken von **Filterassistent** werden die möglichen Suchparameter des Filterassistenten angezeigt. Die Suchparameter des Filterassistenten sind gleich wie die Suchparameter des Textfilters.

Allgemein

- ID
- Bauteil-Seriennummer
- Bauteil-Artikelnummer
- Seriennummer
- Maschinenname
- Modell
- **Maschinenstandort**
- IP-Adresse
- Punktnummer
- Programmnummer
- Fehlerhaft (Ja / Nein)

Datum/Zeit

- von
- his

1. Feld: Kalendereingabe Tag, Monat, Jahr

2. Feld: Uhrzeit

Limitverletzungen

- Hat eine Limitverletzung
- Oberes Stromlimit überschritten
- Unteres Stromlimit unterschritten
- Oberes Kraftlimit überschritten
- Unteres Kraftlimit unterschritten

(jeweils Ja / Nein)

Zur Suche:

 Gewünschten Suchparameter auswählen **1**

- Wert eingeben **2**
- Schaltfläche **Speichern** klicken **3**

Die Punktschweißungen werden entsprechend sortiert angezeigt.

#### <span id="page-26-1"></span>**Punktschweißungen**

Nach Anklicken des Auge-Symbols wird die ausgewählte Punktschweißung angezeigt.

Folgende Daten werden angezeigt:

### Punkt

- **Punktnummer**
- Programmnummer
- **Datum**
- **Fehler**
- Limitverletzungen

#### Maschine

- **Seriennummer**
- Name \*
- **Modell**
- IP-Adresse
- **Standort**

#### Bauteil

- Artikelnummer
- **Seriennummer**

Elektrode

- Punktzähler (beweglicher Arm)
- Punktzähler (fixer Arm)
- Typ (beweglicher Arm)
- Typ (fixer Arm)
- Limit (beweglicher Arm)
- Limit (fixer Arm)

Prozessband

- Benutzte Länge (beweglicher Arm)
- Benutzte Länge (fixer Arm)
- Typ (beweglicher Arm)
- Typ (fixer Arm)
- Länge (beweglicher Arm)
- Länge (fixer Arm)
- Prozessband-Verbrauch (beweglicher Arm)
- Prozessband-Verbrauch (fixer Arm)

Istwerte (graphische Darstellung des Punktschweißverlaufes) Über der Zeitachse werden folgende Parameter angezeigt:

- Drahtgeschwindigkeit in m/min (grün)
- Stromstärke in kA (Soll-Strom ... hellrot, Ist-Strom ... dunkelrot)
- Kraft in kN (Soll-Kraft ... hellblau, Ist-Kraft ... dunkelblau)
- wird als Link angezeigt; öffnet Maschinen / Info-Seite der Maschine

# <span id="page-28-0"></span>**Statistiken**

<span id="page-28-1"></span>**Allgemeines** Im Menüpunkt Statistiken werden sämtliche Schweißungen statistisch ausgewertet, die an einer im Netzwerk verfügbaren Schweißanlage durchgeführt wurden. Verschiedenste Filter- und Gruppierungsmöglichkeiten stehen zur Verfügung. Die Statistikwerte können als Balkendiagramm, als Liniendiagramm oder als Matrixdiagramm ausgegeben werden.

## <span id="page-28-2"></span>**Statistiken**<br>In der Auswahlliste

### **Anzuzeigender Wert**

wird das Kriterium für die statistische Auswertung festgelegt:

- Energie
- Gasverbrauch
- Drahtverbrauch (Gewicht)
- Drahtverbrauch (Länge)
- Prozessbandverbrauch
- Prozessbandverbrauch (beweglicher Arm)
- Prozessbandverbrauch (fixer Arm)
- Prozessdauer
- Schweißungsfehlerrate
- Abschnittsfehlerrate
- Gesamte Anzahl der Schwei**ßungen**
- Gesamte Anzahl von Abschnitten
	- Anzahl fehlerhafter Schweißungen
	- Anzahl fehlerhafter Abschnitte

- Gaskosten - Drahtkosten

- 
- 
- 
- Über die Auswahlliste

### **Datumsbereich**

kann der Zeitraum der Statistik festgelegt werden:

- Unlimitiert
- Letzte 7 Tage
- Letzte 30 Tage
- **Heute**
- spezifisch (von/bis, Kalendereingabe, zur Anzeige die Schaltfläche Anwenden klicken)

Über die Auswahlliste

### **gruppiert nach**

wird eine Gruppierung in der Statistik vorgenommen.

Folgende Gruppierungsmöglichkeiten stehen zur Verfügung:

- Stunde
- Tag
- Woche
- **Monat**
- Jahr
- **Maschinenname**
- IP-Adresse
- Maschinenseriennummer
- **Maschinenstandort**
- Bauteilartikelnummer
- Job-/Programmnummer
- Naht-/Punktnummer
- Gas
- **Draht**
- **Drahttyp**
- **Drahtdurchmesser**
- Prozessband (beweglicher Arm)
- Prozessband (fixer Arm)
- Prozessband

Durch Anklicken der Schaltfläche

×

kann die Gruppierung entfernt werden.

Durch Anklicken der Schaltfläche

**Eine weitere Gruppe hinzufügen** 

kann eine zweite Gruppierung zur Statistik hinzugefügt werden.

Die Reihenfolge der Gruppierungen kann mittels Schaltfläche

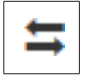

geändert werden.

Durch Anklicken der Schaltfläche

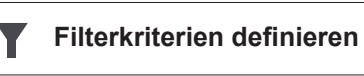

können folgende Filterkriterien eingegeben werden:

- Maschinenseriennummer
- IP-Adresse
- Maschinenname
- **Maschinenstandort**
- Bauteilartikelnummer
- Job- / Programmnummer
- Naht- / Punktnummer
- Abschnittsnummer

Das Statistikergebnis kann graphisch dargestellt werden:

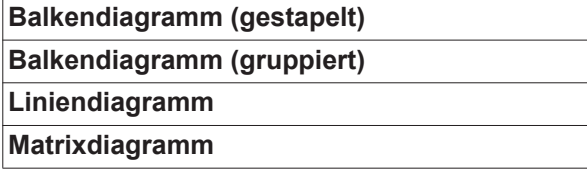

Beim Matrixdiagramm kann mittels Auswahlliste

#### **Sortiere Diagrammdaten nach**

folgende Sortiermöglichkeit festgelegt werden:

- default
- absteigende Seriensumme
- absteigende Kategoriesumme
- absteigende Serien- und Kategoriesumme

Über die Schaltfläche

### **Schrumpfen bis es passt**

wird das Matrixdiagramm verkleinert dargestellt, um auf unterschiedlich großen Bildschirmen komplett angezeigt werden zu können.

# <span id="page-30-0"></span>**Verbrauchszahlen**

<span id="page-30-1"></span>**Allgemeines** Im Menüpunkt Verbrauchszahlen werden Kosten pro Bauteil-Artikelnummer und ein Kostenbericht angezeigt, sofern im Menüpunkt Materialien Preise für die einzelnen Materialien hinterlegt wurden.

<span id="page-30-2"></span>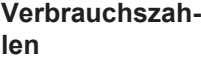

Über das Auswahlfeld

#### **Datumsbereich**

kann der Zeitraum der Verbrauchszahlen festgelegt werden:

- Unlimitiert
- Letzte 7 Tage
- Letzte 30 Tage
- Heute
- spezifisch (von/bis, Kalendereingabe, zur Anzeige die Schaltfläche Anwenden klicken)

Kosten pro Bauteil-Artikelnummer

- Bauteil-Artikelnummer
- Bauteilname
- Gesamtkosten [€]
- durchschnittliche Kosten pro Bauteil [€]
- Kosten pro Bearbeitungsschritt [€] Draht (verlinkt auf Statistiken / Drahtkosten) Gas (verlinkt auf Statistiken / Gaskosten)

Kostenbericht

Balkendiagramm der Gesamtkosten [€] über dem Datum

# <span id="page-31-0"></span>**Bauteil-Administration**

<span id="page-31-2"></span><span id="page-31-1"></span>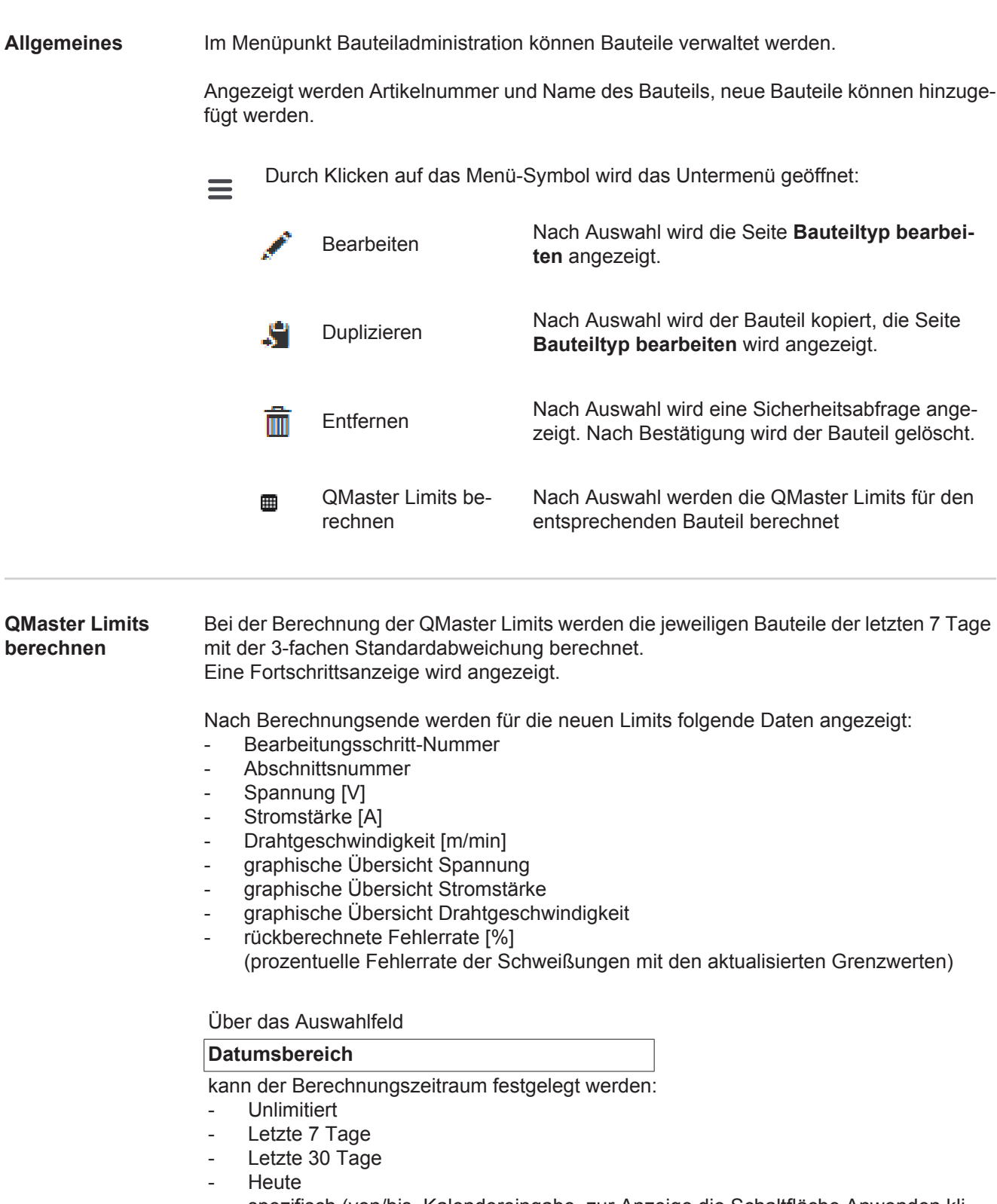

- spezifisch (von/bis, Kalendereingabe, zur Anzeige die Schaltfläche Anwenden klicken)

Mittels Eingabefeld

## **Faktor der Standardabweichung**

kann der Faktor für die Standardabweichung eingegeben werden.

Durch Klicken der Schaltfläche

### **Aktualisieren**

werden neu eingestellte Werte übernommen und neu berechnet.

<span id="page-32-0"></span>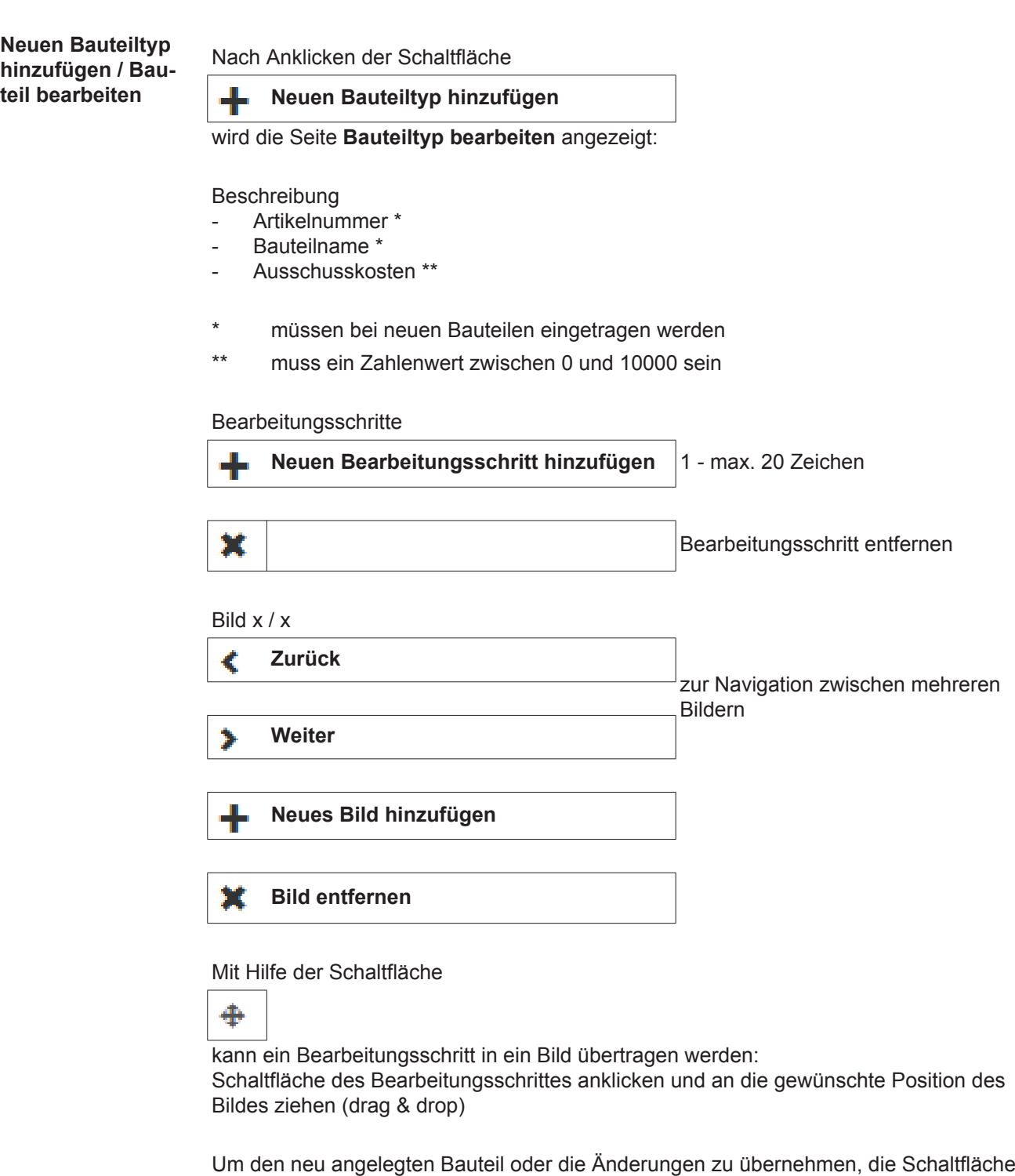

**Speichern**

anklicken.

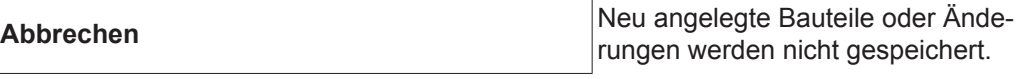

# <span id="page-33-0"></span>**Materialien**

<span id="page-33-3"></span><span id="page-33-2"></span><span id="page-33-1"></span>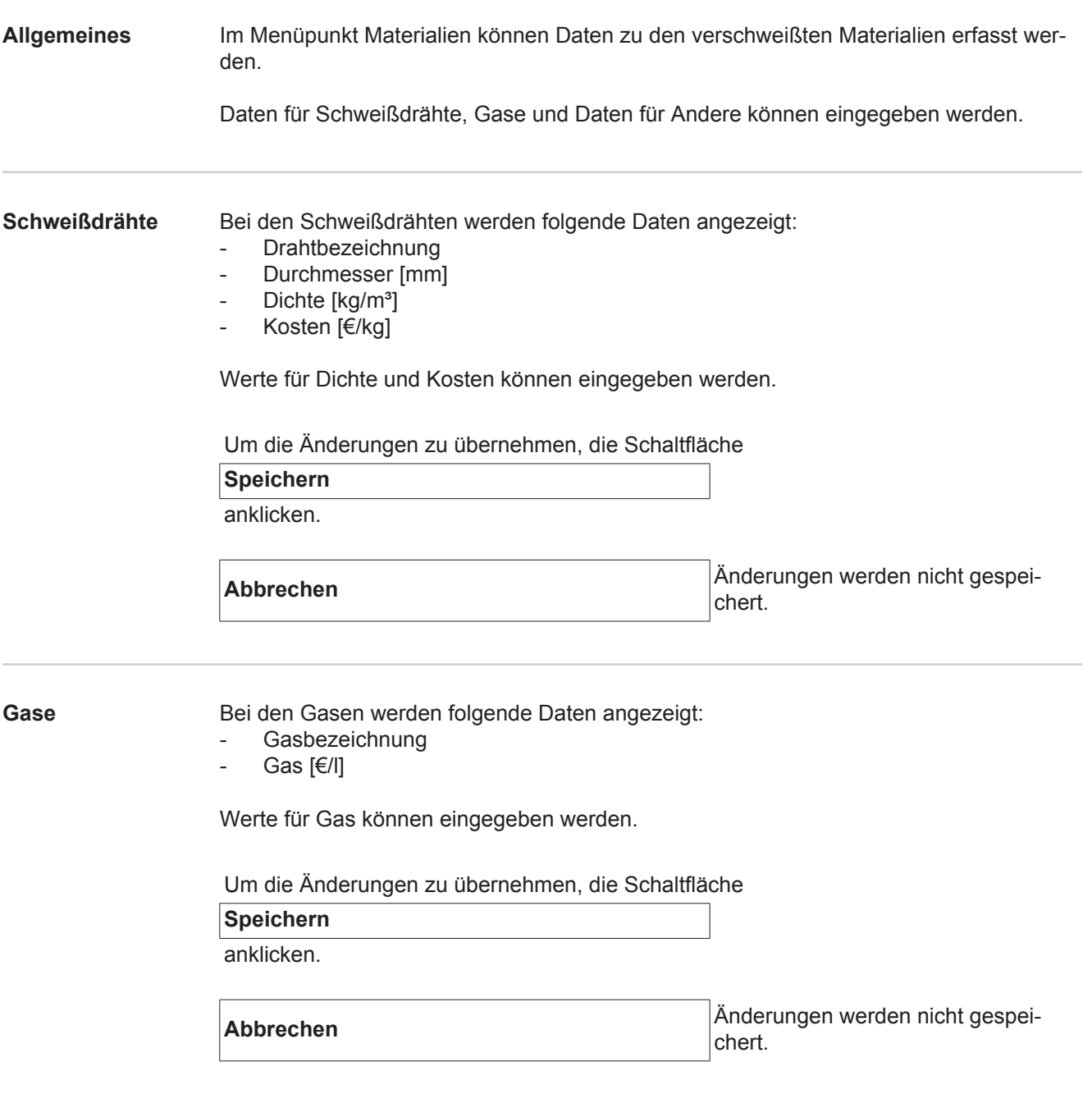

<span id="page-34-0"></span>**Andere** Unter Andere werden folgende Daten angezeigt:

- Energiekosten [€/kWh]
- Wirkungsgrad für Tps [%]
- Wirkungsgrad für DeltaSpot [%]

Werte können eingegeben werden.

Um die Änderungen zu übernehmen, die Schaltfläche

**Speichern**

anklicken.

**Abbrechen** Änderungen werden nicht gespeichert.

# <span id="page-35-0"></span>**Bauteil Überwachung**

<span id="page-35-2"></span><span id="page-35-1"></span>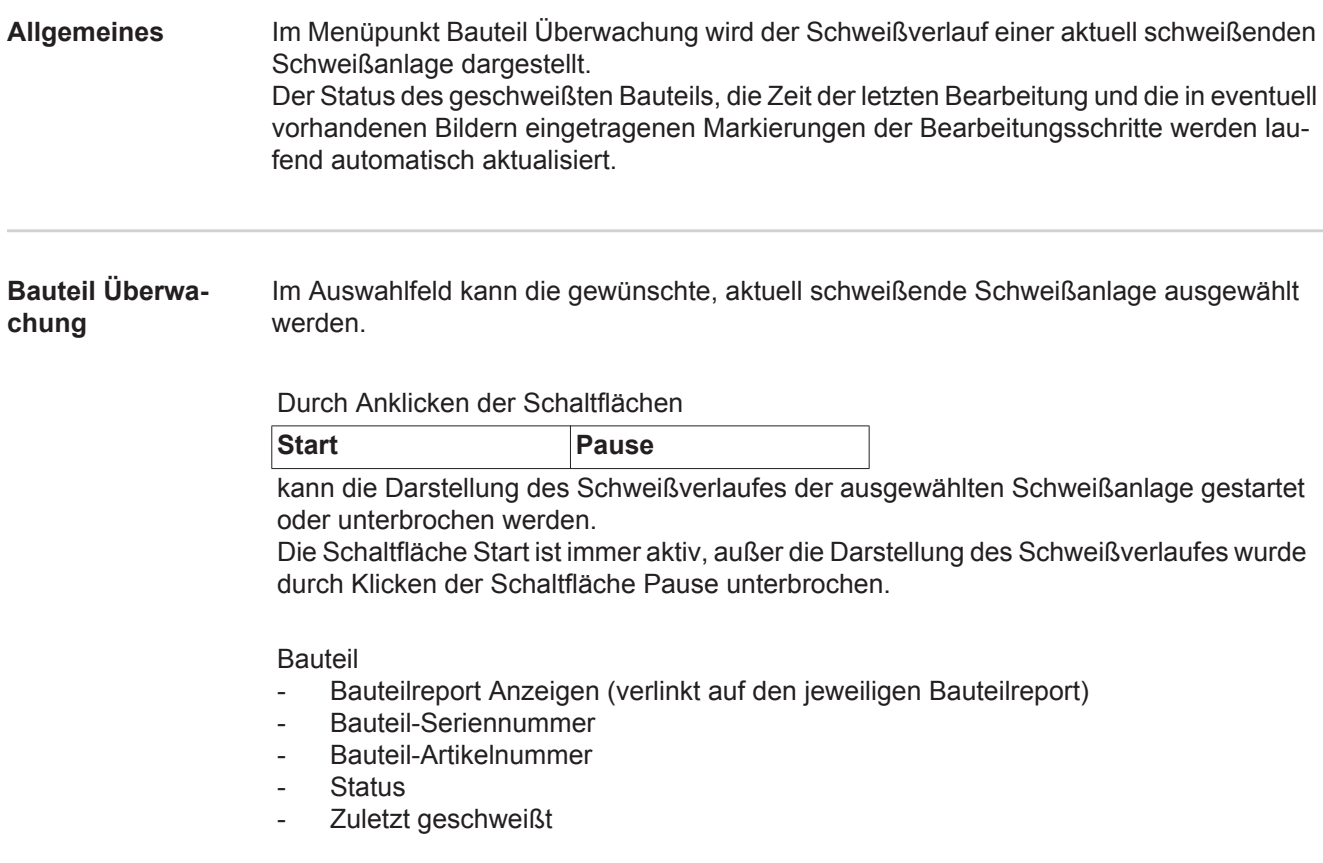

In einem vorhandenen Bauteilbild werden bereits geschweißte Bearbeitungsschritte grün dargestellt, noch zu schweißende Bearbeitungsschritte werden orange dargestellt. Vor Schweißbeginn eines Bearbeitungsschrittes wird dieser optisch kurz hervorgehoben.

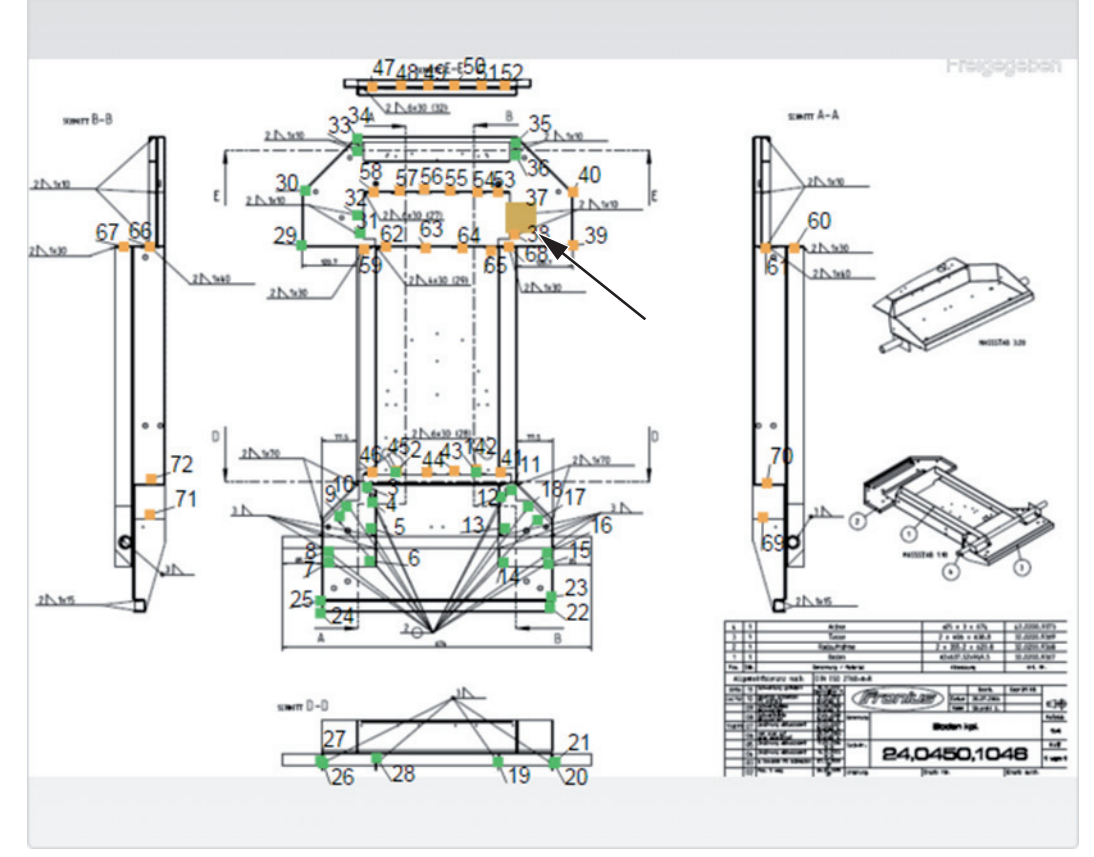

*Bsp.: Bauteilbild mit geschweißten Bearbeitungsschritten (grün), noch zu schweißenden Bearbeitungsschritten (orange) und aktuell geschweißtem Bearbeitungsschritt (orange, hervorgehoben)*

# <span id="page-37-0"></span>**Konfigurationen**

<span id="page-37-2"></span><span id="page-37-1"></span>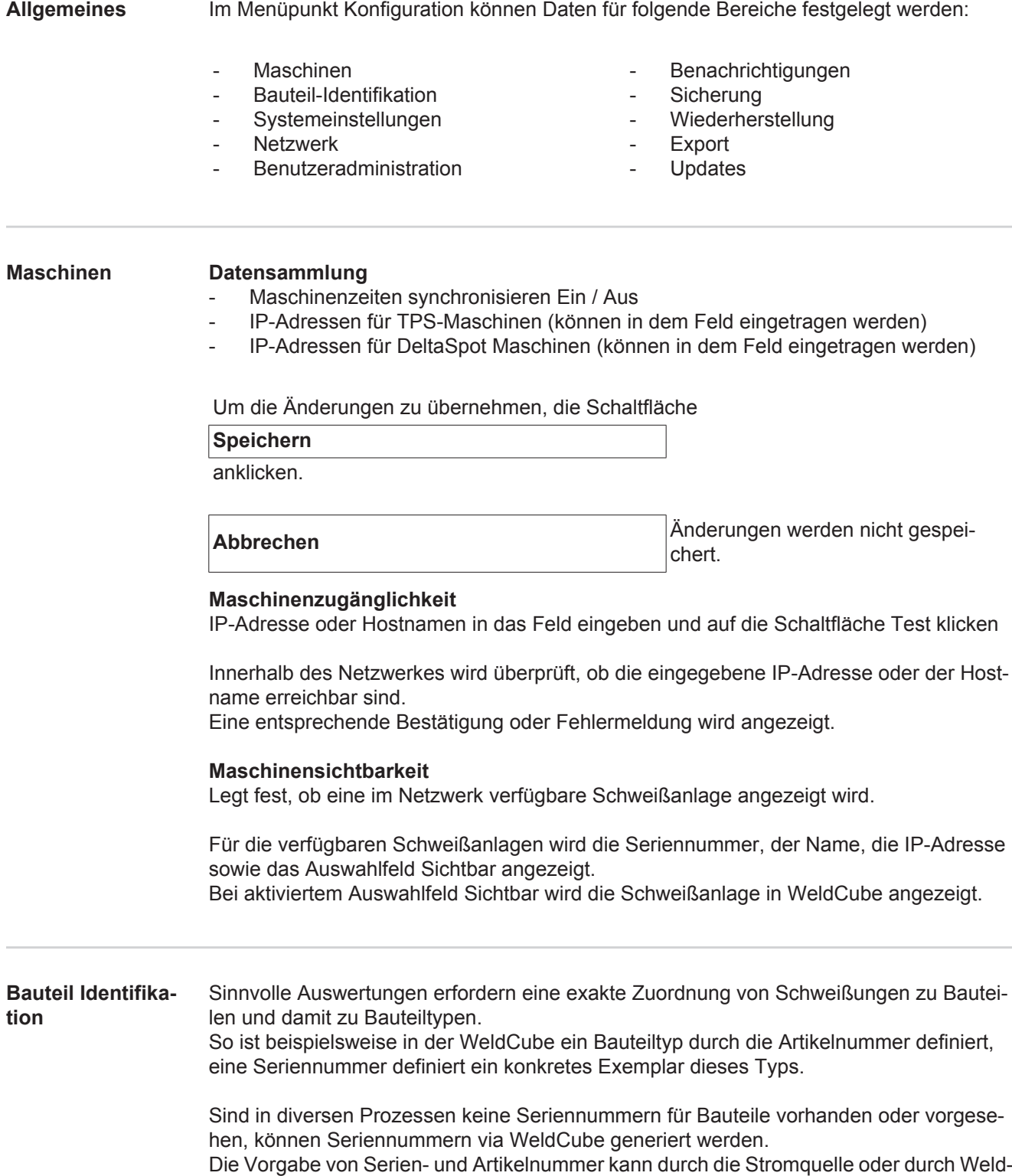

<span id="page-37-3"></span>Cube erfolgen.

TPS

Werden Einstellungen für eine Maschine geändert, gelten die Änderungen für alle Maschinen.

Bei aktiviertem Auswahlfeld werden Einstellungsänderungen an einer Maschine für alle Maschinen übernommen.

- **Maschine**
- Quelle Artikelnummer <sup>?</sup> (Maschine / WeldCube)
- Quelle Seriennummer  $\Theta$ (Maschine / WeldCube)
- Konfiguration

0

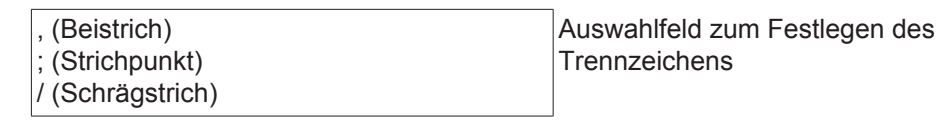

Wird der Mauszeiger über das Symbol gebracht, wird ein Hilfetext angezeigt.

Um die Änderungen zu übernehmen, die Schaltfläche

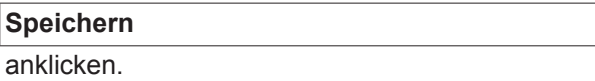

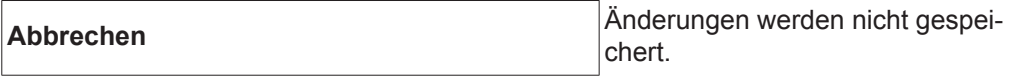

**Kombinationsmöglichkeiten für das Generieren von Serien- und Artikelnummern**

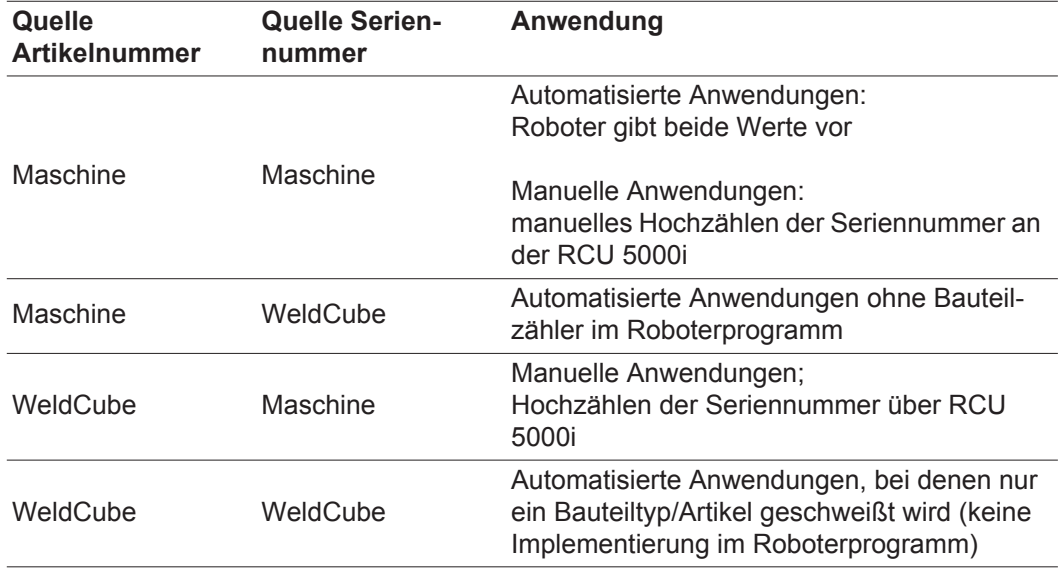

<span id="page-39-0"></span>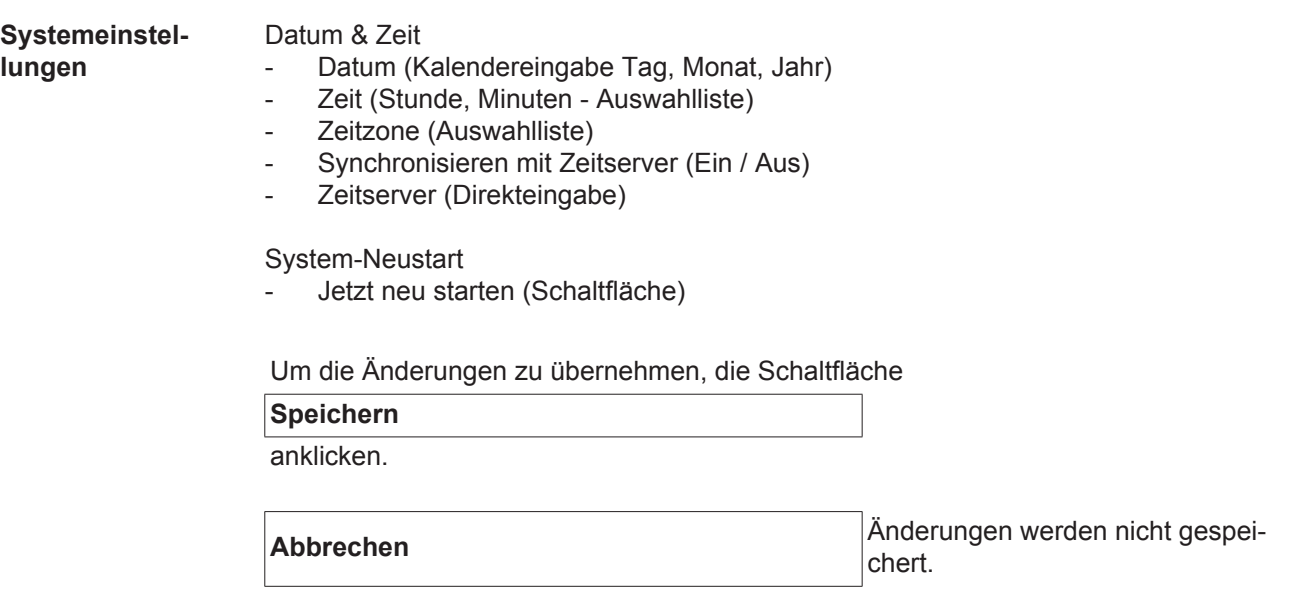

<span id="page-39-1"></span>**Netzwerk WICHTIG!** Änderungen und Einstellungen im Untermenü Netzwerk setzen Kenntnisse aus der Netzwerk-Technologie voraus.

- Info zur bestehenden Netzwerkverbindung
- MAC-Adresse
- DHCP (Aktiviert / Deaktiviert)
- IP-Adresse (Direkteingabe)
- Subnet-Maske (Direkteingabe)
- Standard Gateway (Direkteingabe)
- DNS automatisch beziehen (Aktiviert / Deaktiviert)
- DNS-Adresse (Direkteingabe)
- Alternative DNS-Adresse (Direkteingabe)

Um die Änderungen zu übernehmen, die Schaltfläche

**Speichern**

anklicken.

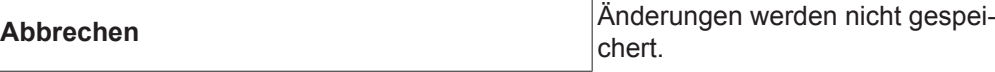

#### <span id="page-40-0"></span>**Benutzeradministration** Benutzer

Durch Anklicken der Schaltfläche

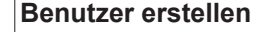

- kann ein neuer Benutzer eingegeben werden:
- Benutzername eingeben
- Benutzerrolle auswählen
- E-Mail Adresse eingeben
- Passwort eingeben (5-20 Zeichen)
- Passwort bestätigen
- Schaltfläche OK klicken

Durch Klicken auf das Menü-Symbol wird das Untermenü geöffnet:

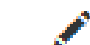

 $\equiv$ 

Benutzer bearbeiten Nach Auswahl wird die Seite **Benutzer bearbeiten** angezeigt.

lmı

Benutzer löschen Nach Auswahl wird eine Sicherheitsabfrage angezeigt. Nach Bestätigung wird der Benutzer gelöscht.

Benutzerrollen

Durch Anklicken der Schaltfläche

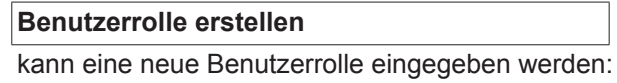

Benutzerrollenname eingeben (3-40 Zeichen)

gewünschte Rollen aktivieren

Konfiguration (Maschinen / Systemeinstellungen / Netzwerk / Benutzeradministration / Benachrichtigungen / Sicherung / Wiederherstellung / Export / Updates) Maschinen Materialien Bauteile (Bauteiladministration / Bauteilreport) Punktschweißen **Statistiken** TPS

Schaltfläche OK klicken

ten

Durch Klicken auf das Menü-Symbol wird das Untermenü geöffnet:

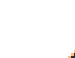

 $=$ 

Benutzerrolle bearbei-Nach Auswahl wird die Seite **Benutzerrolle bearbeiten** angezeigt.

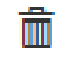

Benutzerrolle löschen Nach Auswahl wird eine Sicherheitsabfrage angezeigt. Nach Bestätigung wird die Benutzerrolle gelöscht.

LDAP Konfiguration

LDAP-Server eingeben (IP-Adresse)

<span id="page-41-1"></span><span id="page-41-0"></span>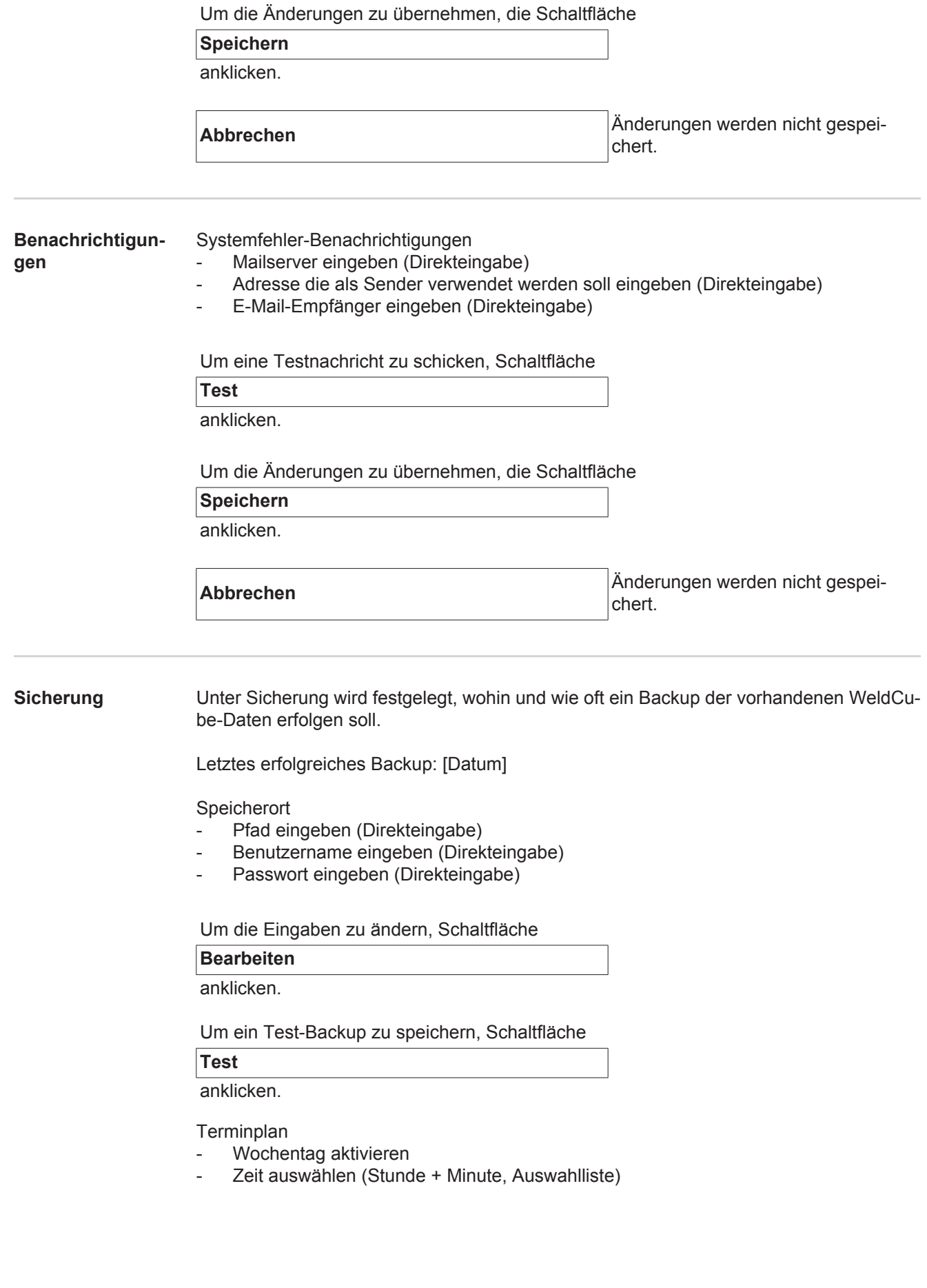

<span id="page-42-1"></span><span id="page-42-0"></span>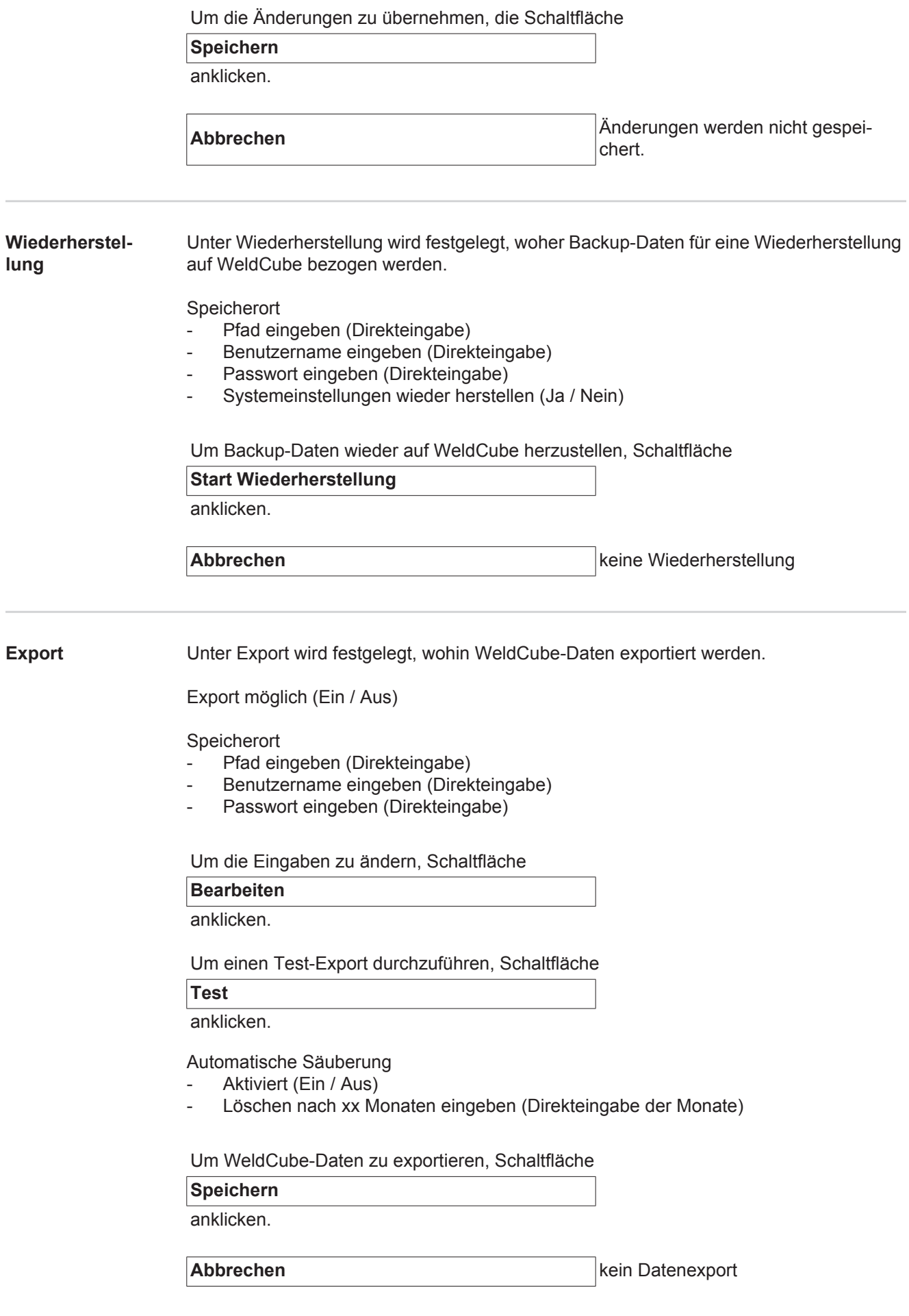

<span id="page-43-0"></span>**Updates Applikation** 

- Update-Datei suchen
- Schaltfläche Start Update klicken

Betriebssystem-Image

- Update-Datei suchen
- Schaltfläche Start Update klicken

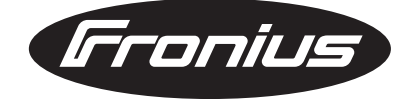

**FRONIUS INTERNATIONAL GMBH** Froniusplatz 1, A-4600 Wels, Austria Tel: +43 (0)7242 241-0, Fax: +43 (0)7242 241-3940 E-Mail: sales@fronius.com **www.fronius.com**

**www.fronius.com/addresses** Under http://www.fronius.com/addresses you will find all addresses of our Sales & service partners and Locations